# BHP Ariba Network Quote Automation (RFQ) Guide

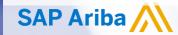

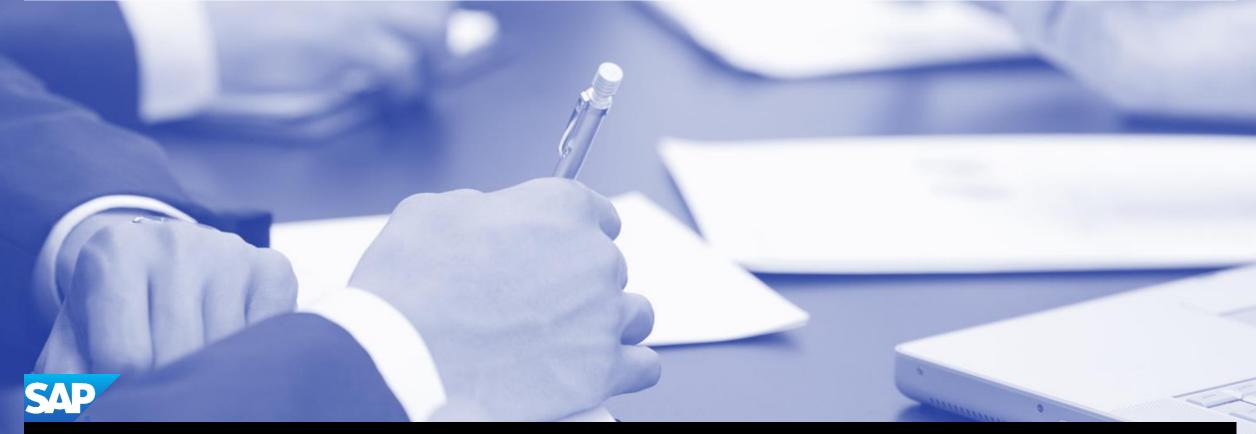

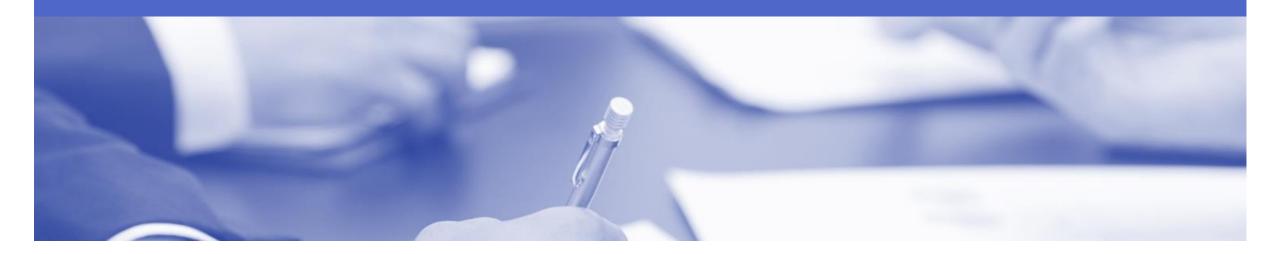

### **Table of Contents**

Select by clicking on the links:

- Setting up RFQ contact in Ariba Network
- Ariba Discovery
- Notification of Automated RFQ Event
- Contacting BHP purchasing lead
- Response (1) Quote All
- Response (1) Editing Submitted Quote
- Response (2) Upload your Quote via CSV
- View Bid History
- Winning and Awarded Bids
- Not Interested

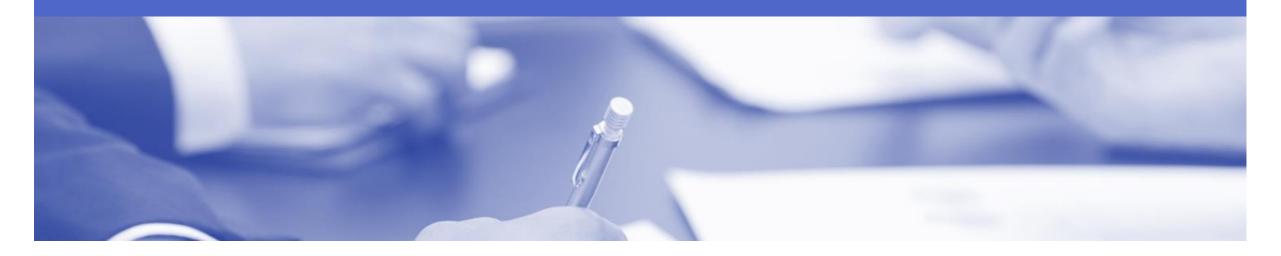

## **Quote Automation**

- Quote Automation is a Request For a Quote (RFQ) from BHP on an item or service. It replaces inefficient use of email, phone and spreadsheets for non-contracted buying
- BHP will gradually move all quotes from email to the Ariba Discovery network.
- · All suppliers migrated from Quadrem to Ariba have had Quote Automation enabled against their Ariba account.
- Each supplier can respond, reject or ignore an RFQ from BHP that is sent to them through the Ariba Network. BHP have very tight tinmeframes for quote responses so make certain notifications are updated regularly to avoid missing opportunities.
- An RFQ will automatically close on the end date of the bid period which is clearly displayed on the email received into your Ariba Inbox. The response document outlining their price and delivery date is in a standard CSV format. The quote may include attachments such as PDF or word document.

#### Setting up RFQ contacts in Ariba Network

- Within Ariba Network create specific users who will receive an RFQ from BHP
- Go to Manage Users and select the User Name and click Edit
- In the User tab enable "This user is the Ariba Discovery Contact"
- In Account Settings click on Notifications
- 1. Under the **Discovery** tab the Business Opportunity tick should be enabled already.
  - You can add up to 5 email addresses –use; between names.
  - Each address will be altered when a new RFQ is received

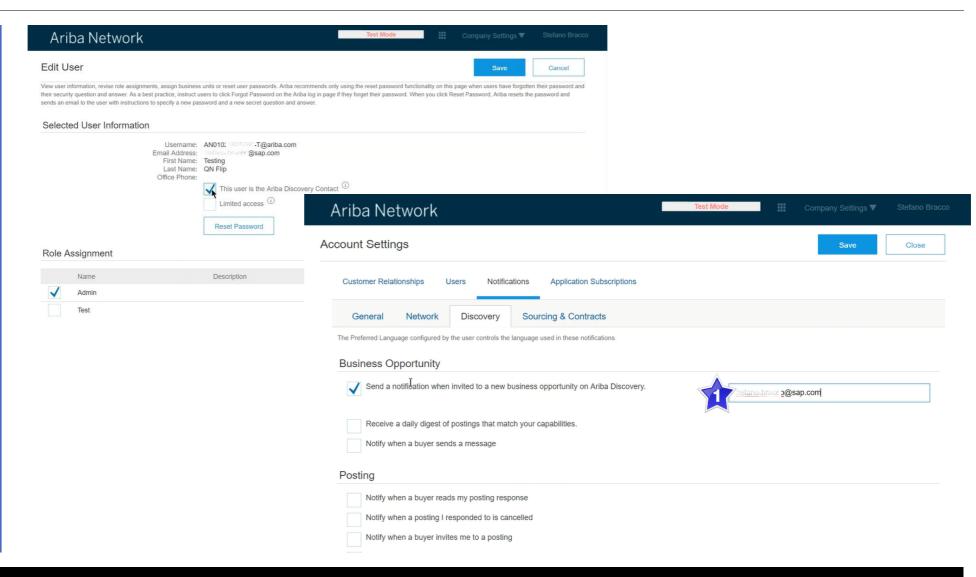

#### **Ariba Discovery**

- 1. You can go to **Ariba Discovery** by clicking on the grid icon at the top of the page in Ariba.
  - > Select Leads
- 2. A popup **Welcome to Ariba Discovery** box appears .
  - > Click Start Using
  - There is no need to create a new logon as your details from Ariba Network will be valid.

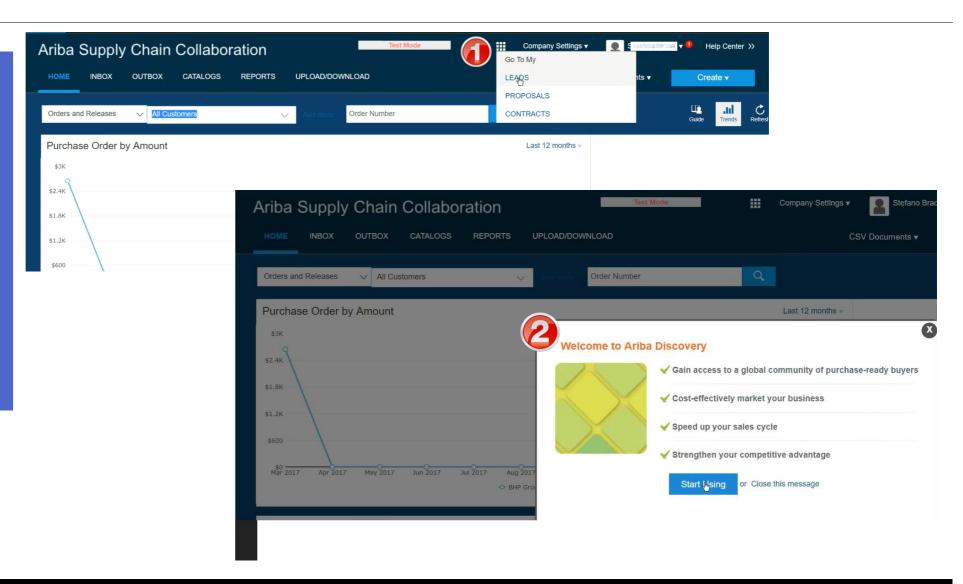

#### **Notification of Automated RFQ Event**

- An email invitation from Ariba
   Discovery to participate in a Quote (RFQ) event is received in Ariba
   Network.
- You can view the details of the RFQ either by
  - a) Click **View Lead** in the body of the email.
  - b) Screen displays: **Ariba Discovery Login**
  - c) Login using your Ariba Network
     Supplier Account Username and Password
  - d) OR Select from the Ariba grid LEADS and go directly to Discovery.
- Create a separate email address and folder for these events. (please inform your buyer on any change of email address) This will make it easier for you to keep track of the incoming QA requests.

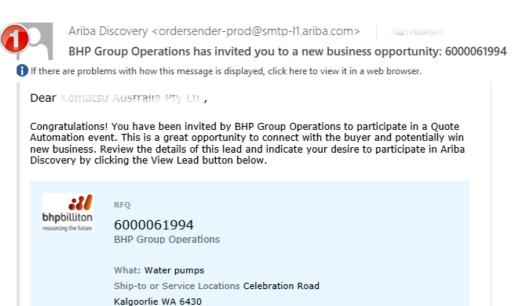

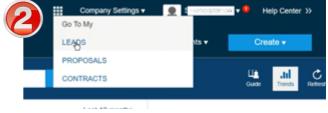

Or copy and paste the following link into your browser to view:

Amount: \$0.00 AUD (Est.)

View Lead

Australia

https://service-2.ariba.com/Discovery.aw/ad/busOpp? key=NTMyMTk0MHw1ODk5NjQ0&source=MzA3NzA0OTA4fDUzMjE5NDB8ODg2MzM4Nnx4

Log in with your Ariba Commerce Cloud username and password.

Closes: Thursday 29 Mar 2018 5:00 AM PDT

#### **Contacting BHP purchasing lead**

- Click on grid icon, click Leads and under My Leads you can see all RFQ that have been sent to you.
- 2. Each RFQ when opened will also show the status. Once an RFQ has closed you cannot respond.
- To contact the BHP purchasing team who sent the RFQ you can open the RFQ and see the name of the team member for further offline contact.
- If you have not been contacted by that site then you can contact SupplyeBusiness@bhpbilliton.com for contact details

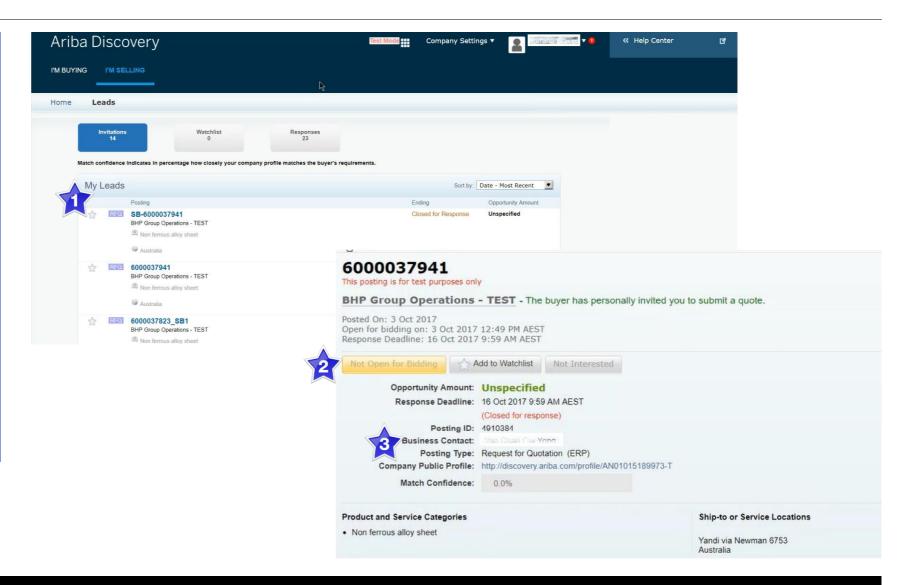

#### Response (1) – Quote All

- > Screen displays: The Quote
- 4. Click **Quote All** to respond to all of the included lines
- Screen displays: Provide your Quote
- 5. Complete \*Required fields
  - 1) Price
  - 2) Quantity
  - 3) Lead Time
- 6. Click **Submit** to send quote through.
- Screen displays: The Quote

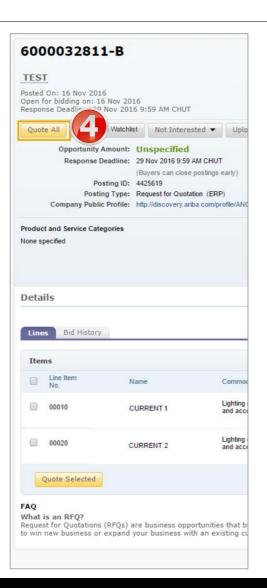

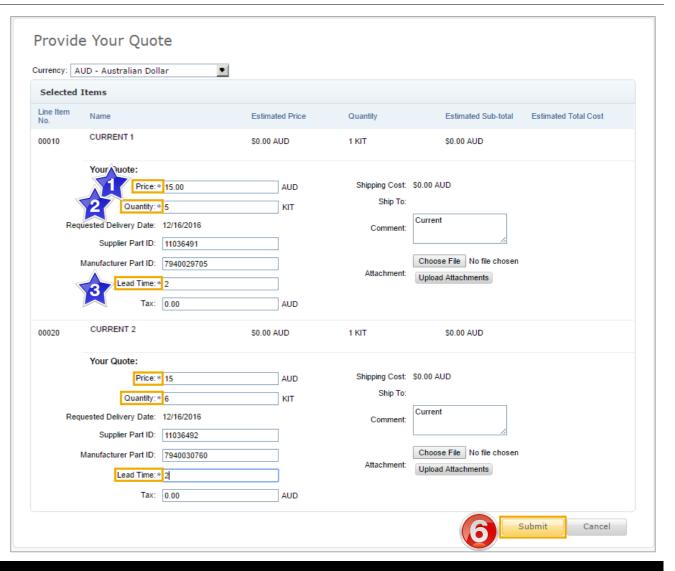

#### **Response (1) – Editing Submitted Quote**

To edit quote details;
 Scroll to the Line

**Details** 

- 2) Click **Edit Quote**
- 3) Update quote details
- 4) Include attachments such as PDF, Word or Excel files.
- 5) Click Submit

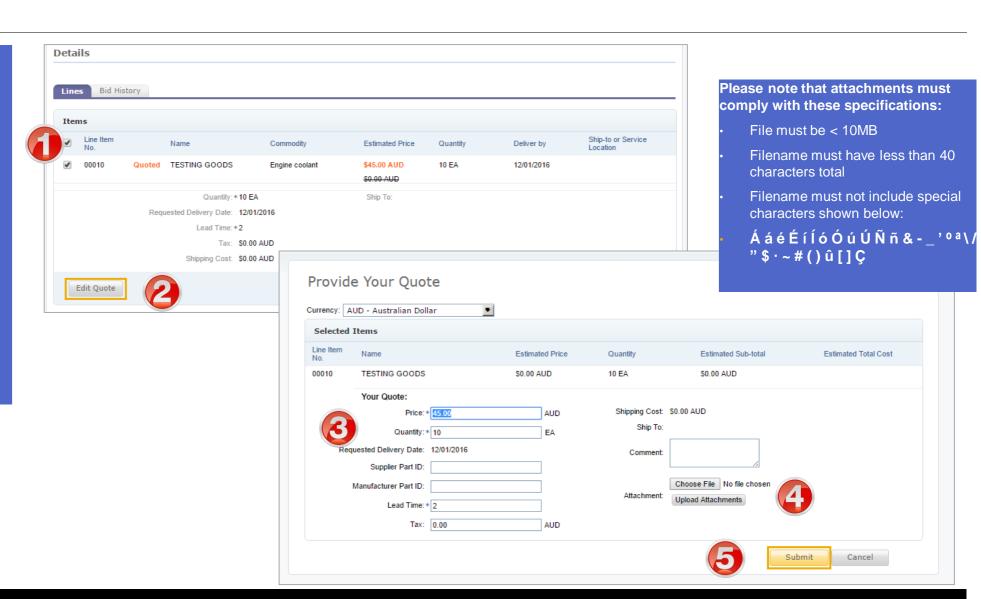

#### Response (2) – Upload your Quote via CSV

- Screen displays: The Quote
- 4. Click **Upload your Quote**.
- Screen displays: Upload Quote pop-up box
- 5. Click **Download bid template** (if this is the first time you are using this functionality)
- **6. Save** the Bid Template (see example below) in CSV format on your local drive.
- 7. After completing the file you can move back to the same screen and upload the file via: Choose file Upload my Quote.

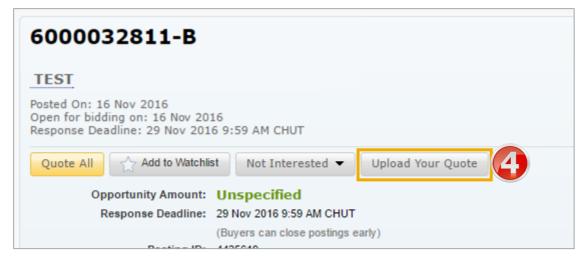

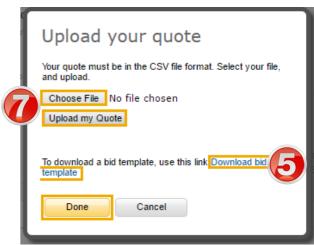

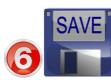

| UTF-8                                                      |              |              |             |             |             |             |             |             |             |            |             |             |            |             |             |
|------------------------------------------------------------|--------------|--------------|-------------|-------------|-------------|-------------|-------------|-------------|-------------|------------|-------------|-------------|------------|-------------|-------------|
| Event":331                                                 | L777         |              |             |             |             |             |             |             |             |            |             |             |            |             |             |
| All amount All dates must be provided in dd-mm-yyyy format |              |              |             |             |             |             |             |             |             |            |             |             |            |             |             |
| Only provid                                                | de the line  | items that y | ou are bide | ling for.   |             |             |             |             |             |            |             |             |            |             |             |
| Line Numb                                                  | Price        | Quantity     | Requested   | Supplier Pa | Supplier Pa | Manufactu   | Manufactu   | URL         | Lead Time   | Tax        | Tax Descrip | Shipping T  | Shipping C | Shipping To | Comment     |
| Mandatory                                                  | Mandatory    | Mandatory    | Optional.Ir | Optional.   | Optional.   | Optional.   | Optional.   | Optional.   | Mandatory   | Optional.  | Optional.   | Optional.   | Optional.  | Optional.Ir | Optional.   |
| Text value.                                                | . Decimal da | Integer dat  | ta.Cannot e | Text value. | Text value. | Text value. | Text value. | Text value. | Integer dat | Decimal da | Text value. | Text value. | Decimal da | ıta.        | Text value. |
| 3                                                          | 300          | 150          | 07-10-16    | SupplierPa  | SupplierPa  | Manufactu   | Manufactu   | http://www  | 32          | 100        |             |             | 100        | 910         |             |
| 1                                                          | 200          | 500          | 07-10-13    | SupplierPa  | SupplierPa  | Manufactu   | Manufactu   | http://www  | 31          | 100        |             |             | 100        | 910         |             |
|                                                            |              |              |             |             |             |             |             |             |             |            |             |             |            |             |             |

#### **View Bid History**

1. View all bids placed.

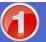

- 2. Click Bid History.
- 3. Click **View** to review your company's bid history.
- Screen displays: list of previous bids

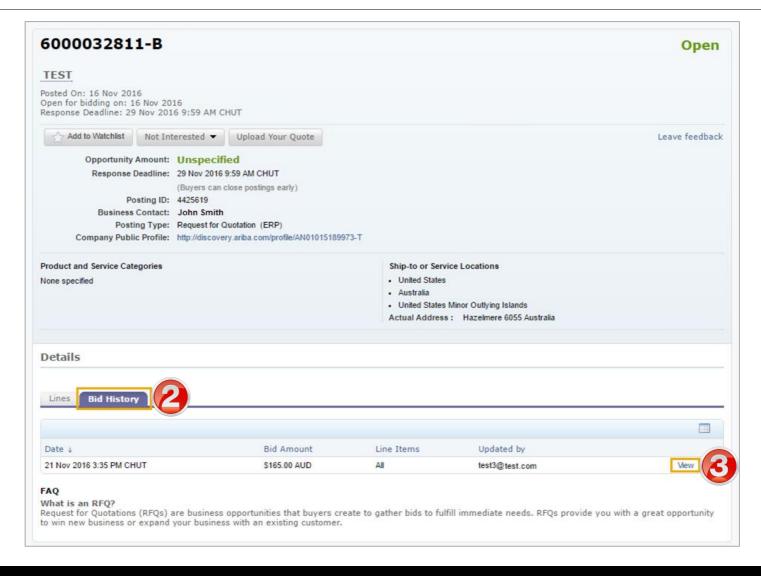

#### Winning and Awarded Bids

- 1. A 'congratulatory' email will be sent out to the winner of the business.
- 2. Bids can also be tracked on Ariba Discovery;
  - 1) Open Leads
  - 2) Select Wins
  - 3) Click on the Quote
    Name (e.g. FF15Approved) to open and view the Winning RFQ in more detail).
- After selecting you as a winner the buyer will contact you regarding the Award and specify the requirements.

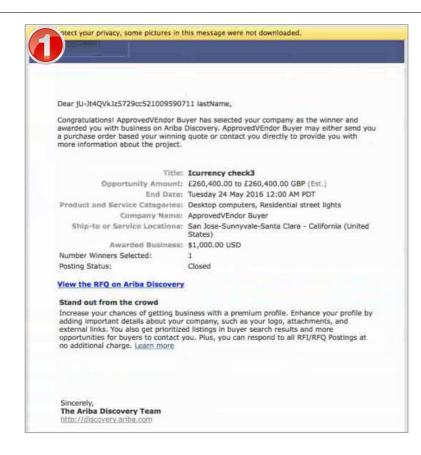

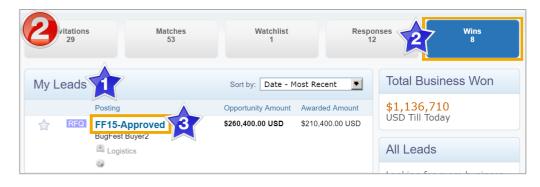

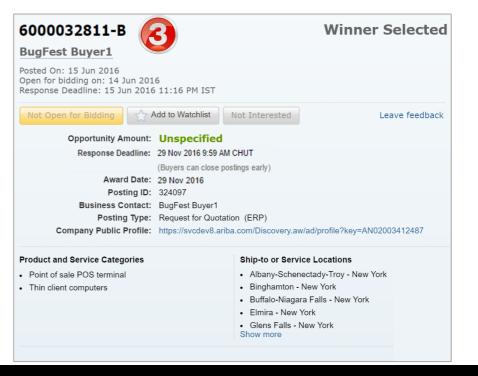

#### Not Interested

Advise your buyer that you are Not Interested in submitting a bid

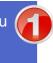

- Click Not Interested
- Screen displays: drop down box
- 3. Select from the options
  - 1) Wrong Product and **Service Category**
  - Wrong Ship-to or **Service Location**
  - Other (Tell us Why...)
- Screen displays: pop up box see examples to the right

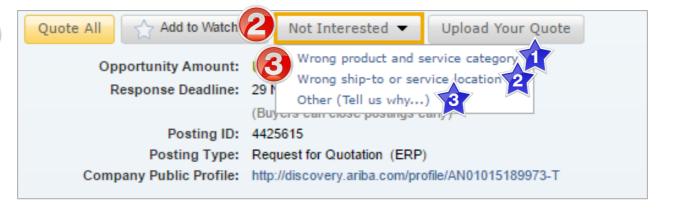

**NOTE**: Ariba Discovery uses the product and service categories and ship-to or service locations specified in your company profile to match you with new business opportunities. Verify that your company profile is up-to-date to ensure you receive all the business opportunities that meet your company's capabilities.

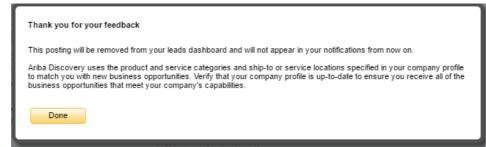

Message pop up if 'Wrong Product and Service Category' or 'Wrong ship-to or service location' is selected

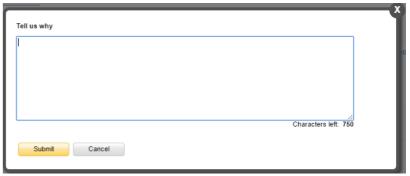

Message pop up if 'Other' is selected.

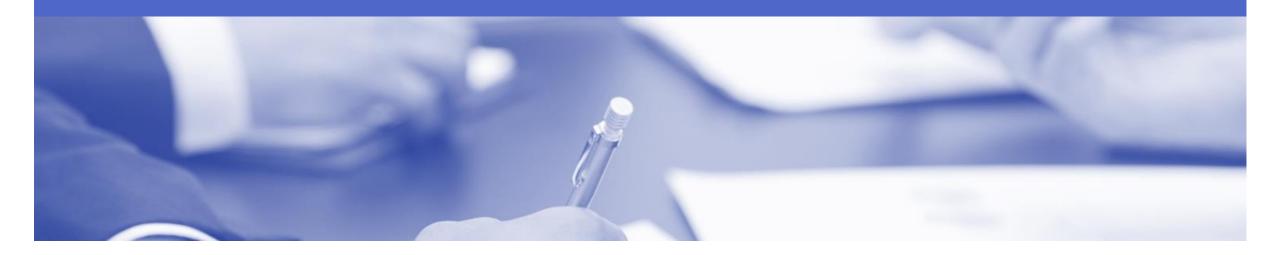

# Support

| Support Type                                                              | Contact                                                                                                    |  |  |  |  |  |  |
|---------------------------------------------------------------------------|----------------------------------------------------------------------------------------------------|--|--|--|--|--|--|
| Ariba Technical Helpdesk                                                  | <ol> <li>Click on the Help Centre – Support</li> <li>Select support option;</li> <li>Email SAP Ariba Customer Support</li> <li>Get help by Live Chat</li> <li>Get help by Phone</li> </ol> |  |  |  |  |  |  |
| Supplier Information Portal<br>(Location of Training Guide/s and Video/s) | <ol> <li>On the Home screen</li> <li>Click on Company Settings</li> <li>Click on Customer Relationships</li> <li>Click on Supplier Information Portal</li> </ol>                           |  |  |  |  |  |  |
| Ariba Network Training Request                                            | E: an.sellertraining.aus@sap.com                                                                                                    |  |  |  |  |  |  |